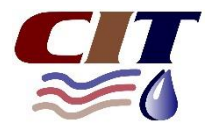

## **First time login to the Customer Portal**

On the homepage of the updated website, there is a *Login* button in the top righthand corner:

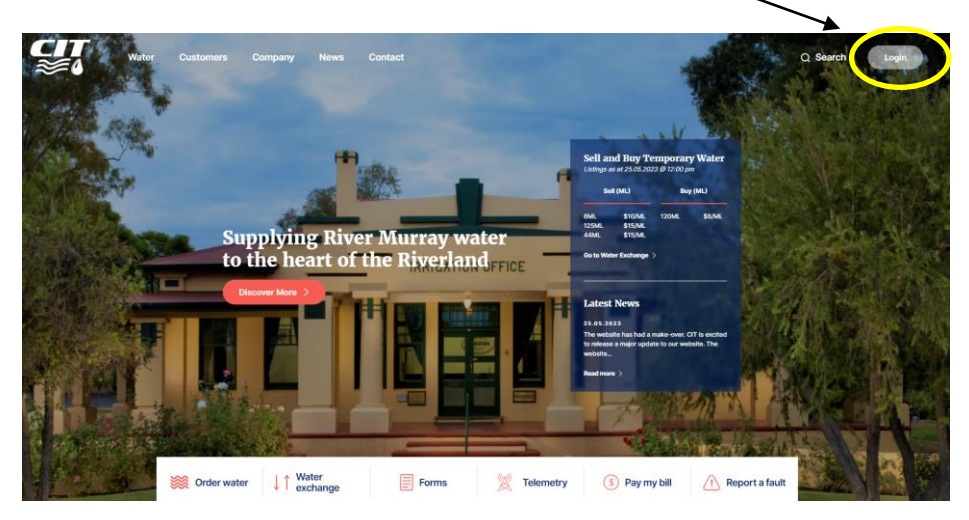

When you login for the first time, you will need to create a password for the Account.

Use the Login button and then select the "*reset my password*" option. Enter the email address and create a password. The email address used must match the email address registered for the CIT Account.

A link will be sent to the email address to activate the password for the Account.

Once you have followed the link that is emailed to you, you will be able to log-in at Account level to the Customer Portal.

If you need to register or change the email address, or require further assistance, please contact the office on (08) 8580 7100.